## ПРАКТИЧЕСКОЕ ЗАНЯТИЕ

1) Создать таблицу по образцу

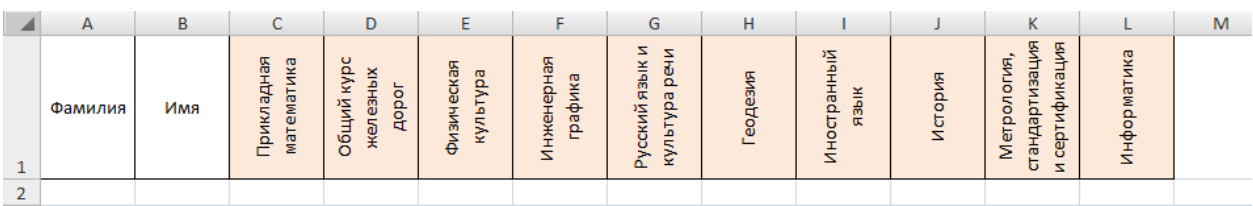

2) Включить отображение **Формы** кликнув слева вверху *Настройка панели быстрого доступа – Другие команды… - Настройка – Все команды – Форма Добавить >>*

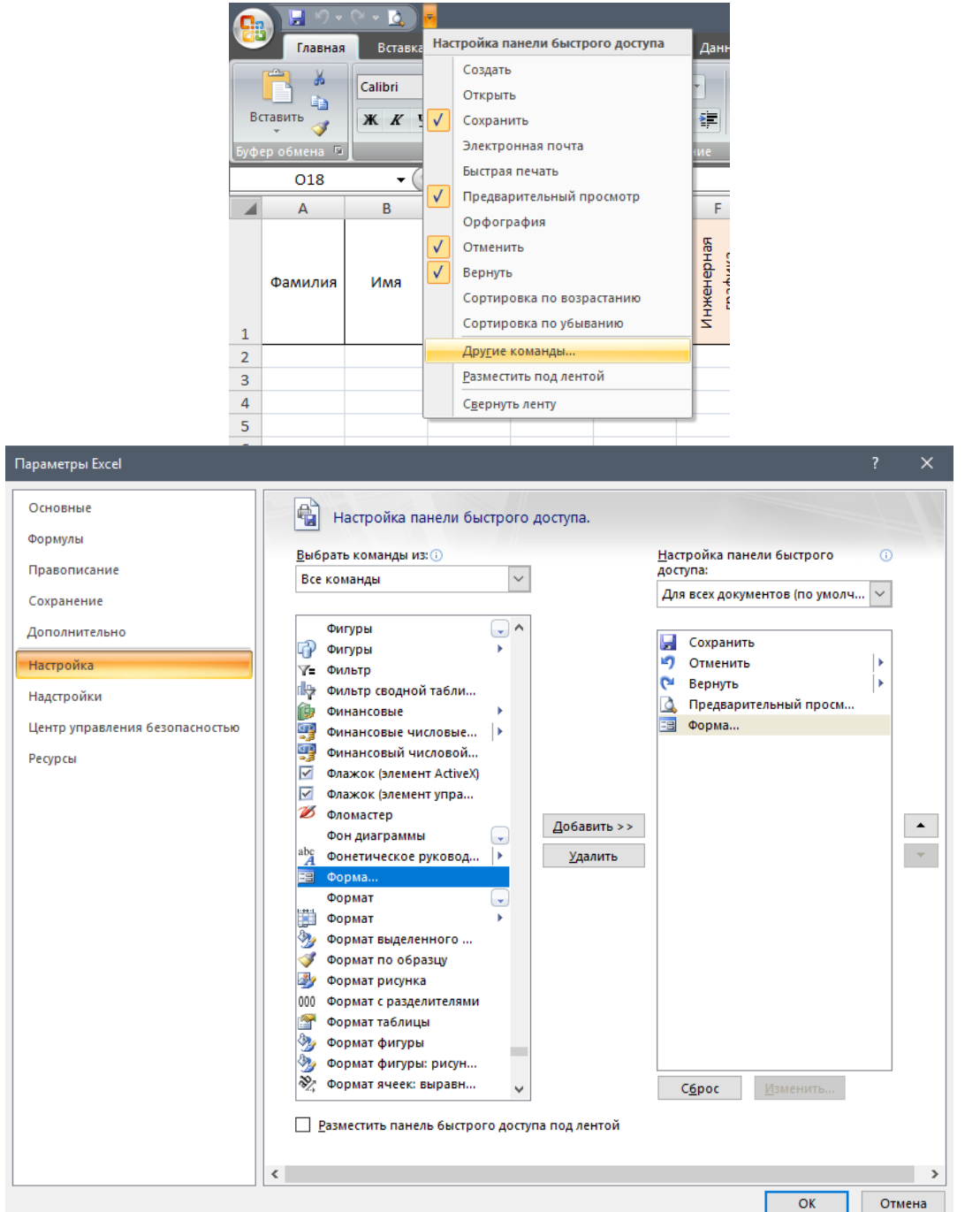

3) Установить курсор в ячейку **А2** и используя **Форму** заполнить не менее 5 строк таблицы данными

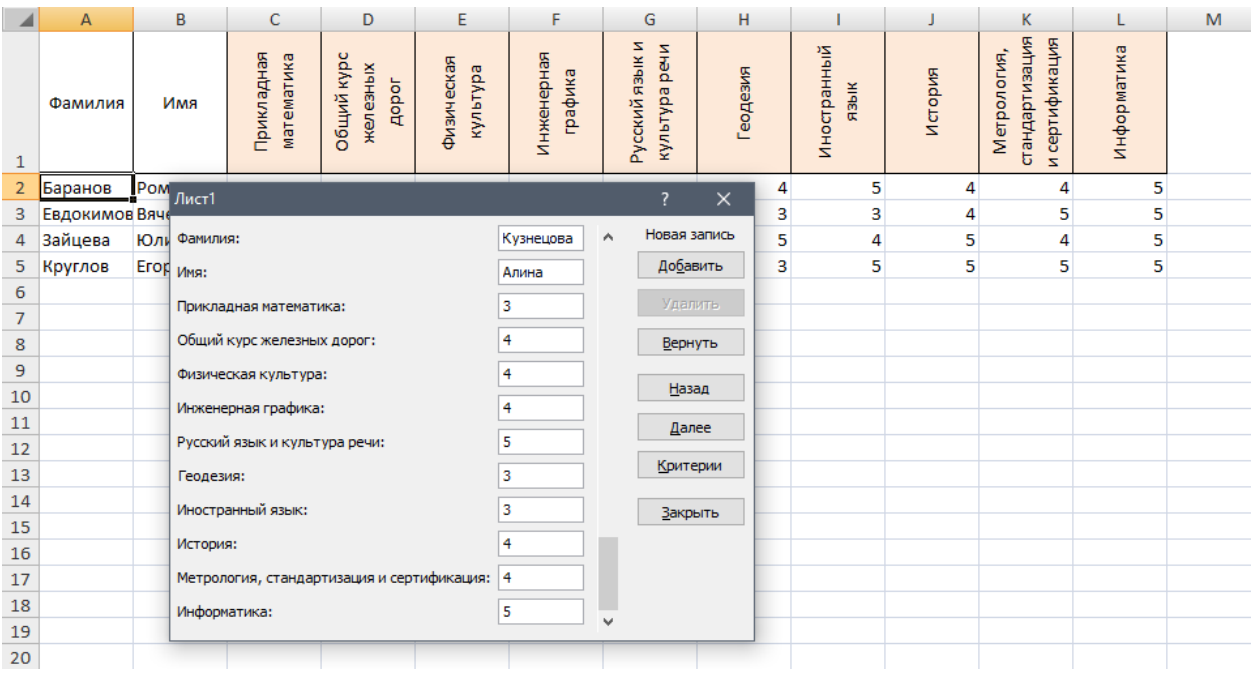

4) Выделить шапку таблицы, скопировать, перейти на **Лист2** и применить *Вставка – Специальная вставка... – транспонировать* 

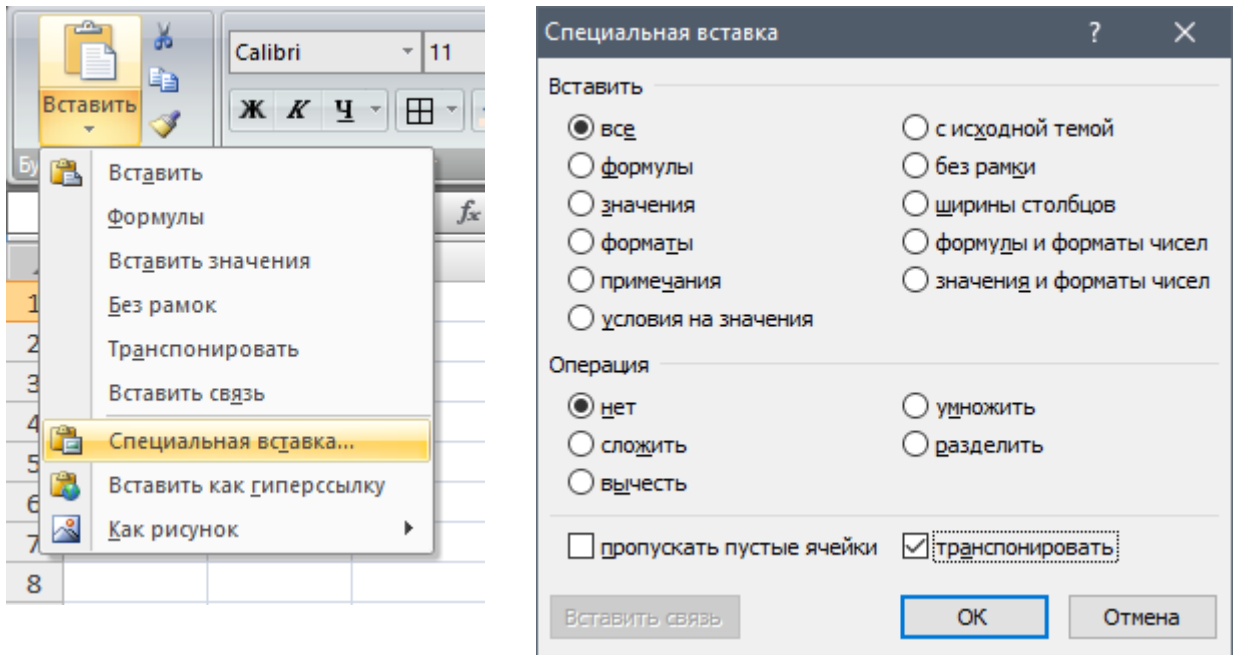

- 5) Выделить полученную таблицу и применить *Очистить – Очистить форматы*
- 6) На **Лист1** выделить ячейку **А2**, скопировать, перейти на **Лист2** и применить *Вставка – Специальная вставка... – Вставить связь – Ок*

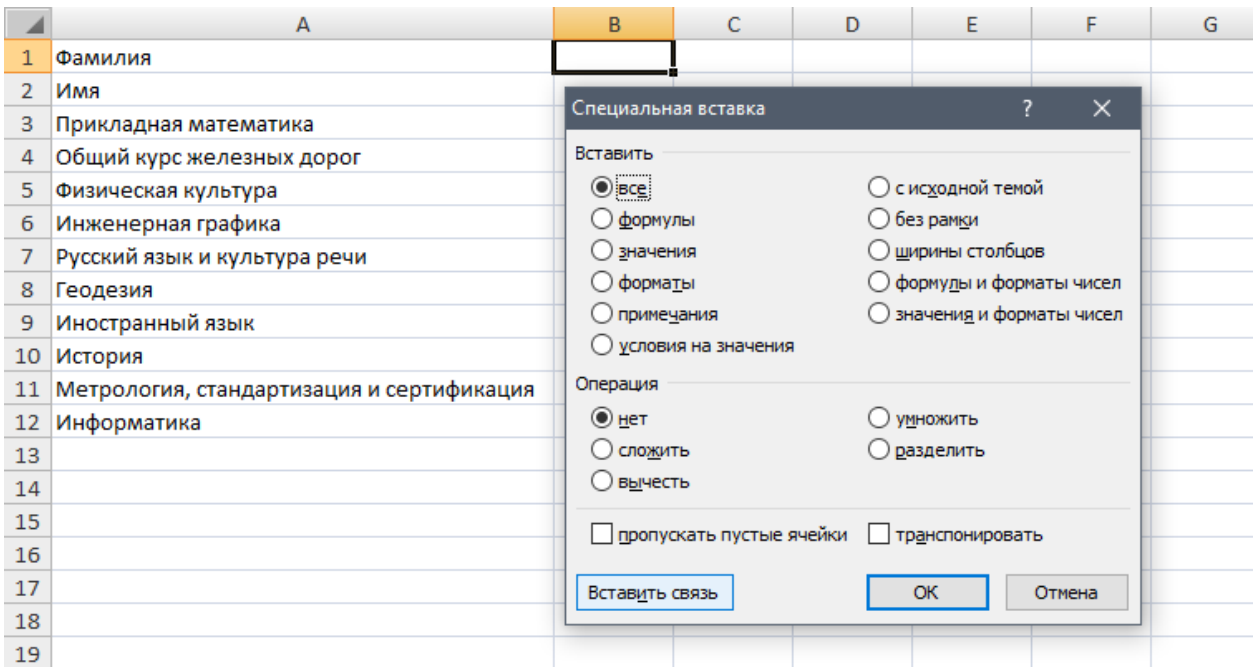

- 7) Повторить пункт 6 для всех ячеек диапазона **B2:L2**
- 8) Повторить пункты **4-7** для оставшихся фамилий
- 9) **Лист1** переименовать в **Итоги**, а остальные листы в соответствующие фамилии

Присылать задания, выполненные в табличном редакторе **Microsoft Excel** и сохраненные в файл с расширением **xls** или **xlsx**:

Подгруппа Плохих А.В. – в ВК в личные сообщения <https://vk.com/id134665099>

Название файла, пример: **Иванов И. ПХ-211 08.12 Срок исполнения задания: 15.12.2020**